## PATIENT PAIRING GUIDE: **TGH Virtual Health Kit**

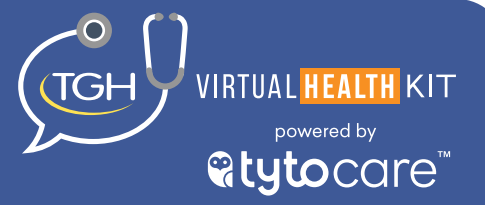

## **How to Initialize/Pair Device**

This section will outline the process for you to pair your new health kit with TGH Virtual Health over Wi-Fi or hotspot network.

- Pairing only needs to be completed once per network connection.
- The Wi-Fi network selected must be 2.4 GHz; 5.0 GHz is not currently supported.

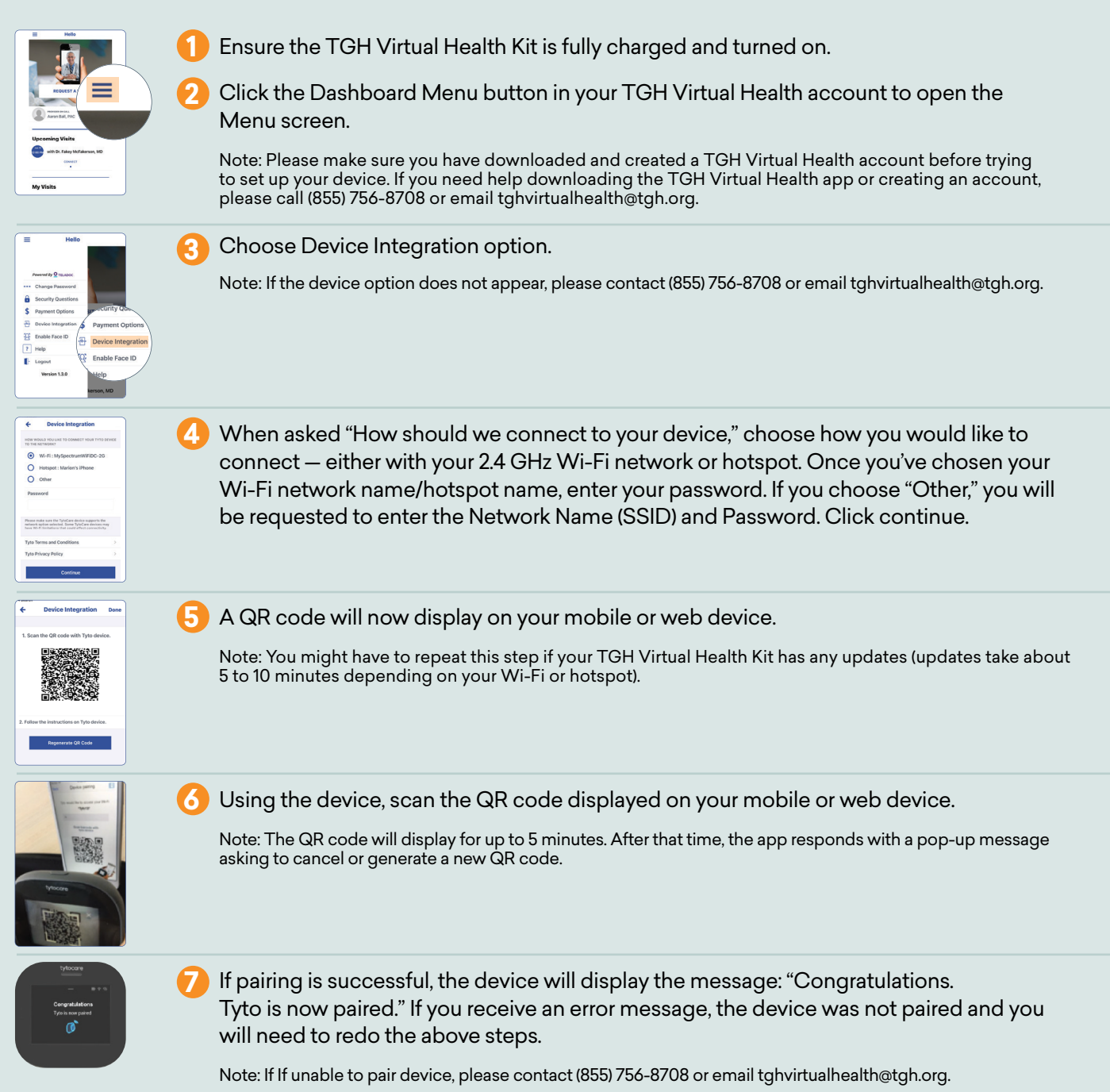

## PATIENT PAIRING GUIDE: **TGH Virtual Health Kit**

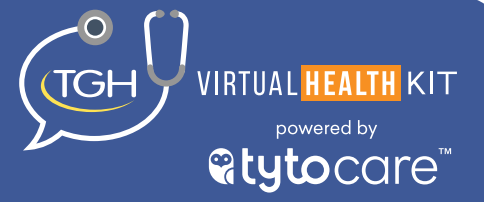

## **How to Use TGH Virtual Health Kit During Exam**

The provider may request the patient to complete various live related exams during the visit.

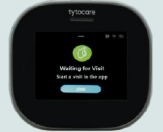

**1** Ensure the device is on and paired. The device will display: "Waiting for Visit. Start a visit in the app."

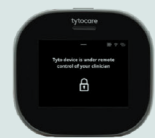

Once connected to the provider in the visit exam room, the provider will ask you to click the JOIN icon displayed on your device. The device will update to display: "Tyto Device is under the clinician control" once the provider and patient applications are connected.

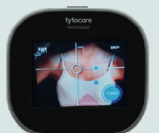

**3**

**4**

**2**

The provider will give instructions on which device tool to connect and how to position the device.

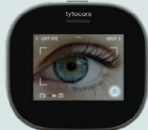

Upon completion of diagnostic testing, the device display will return to: "Waiting for Visit. Start a visit in the app." The patient and provider are able to continue with the visit session, including launching an exam a second time.

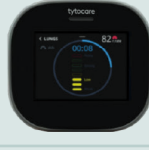

**5** Upon completing and exiting the visit, the device will display: "The visit was completed — OK." The device will return to idle state.